WithSecure Elements Endpoint Protection for Computers (Mac)

# 目次

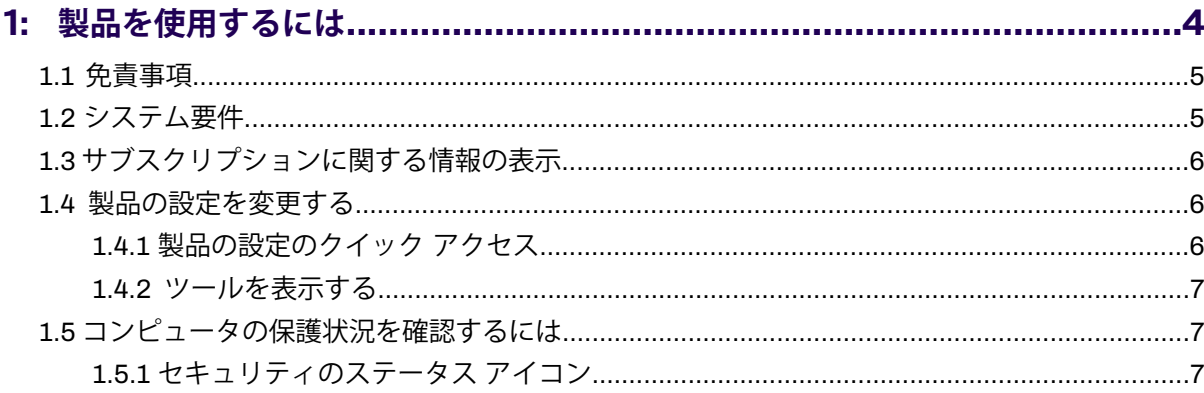

## $21$  合脸たコンニンツリニついて

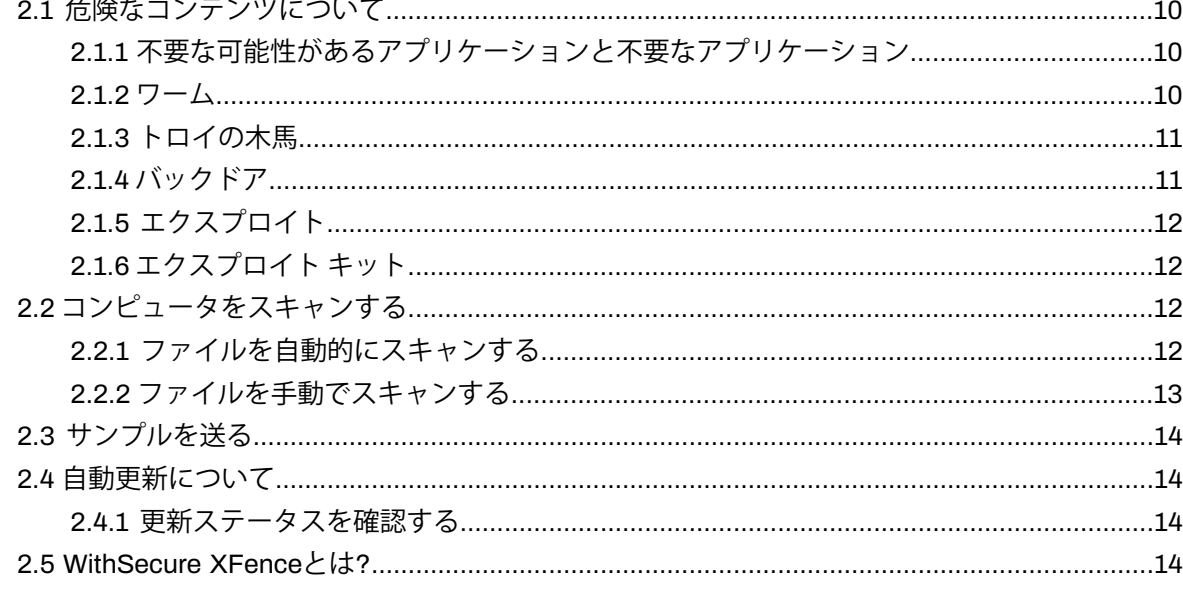

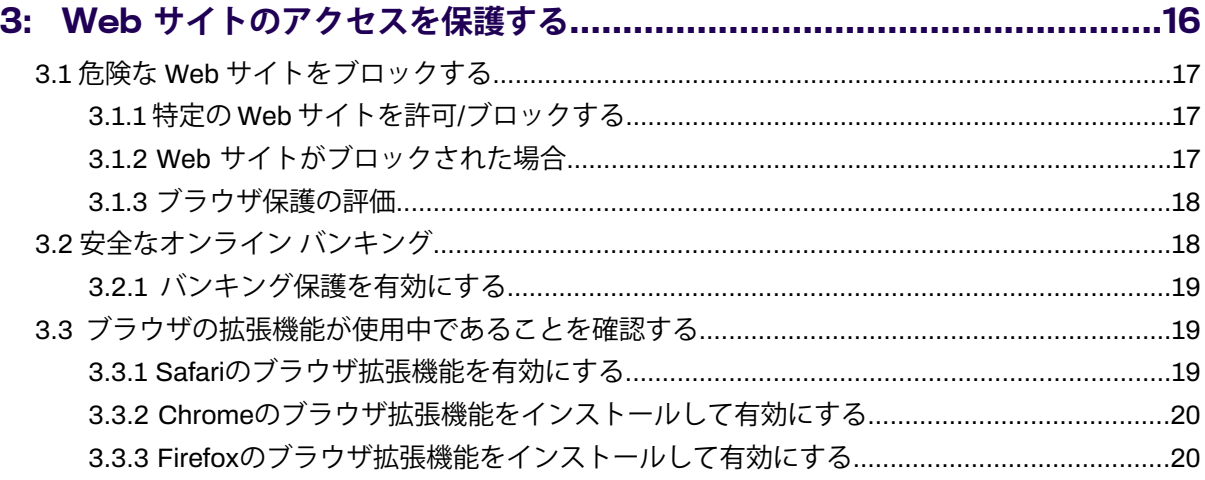

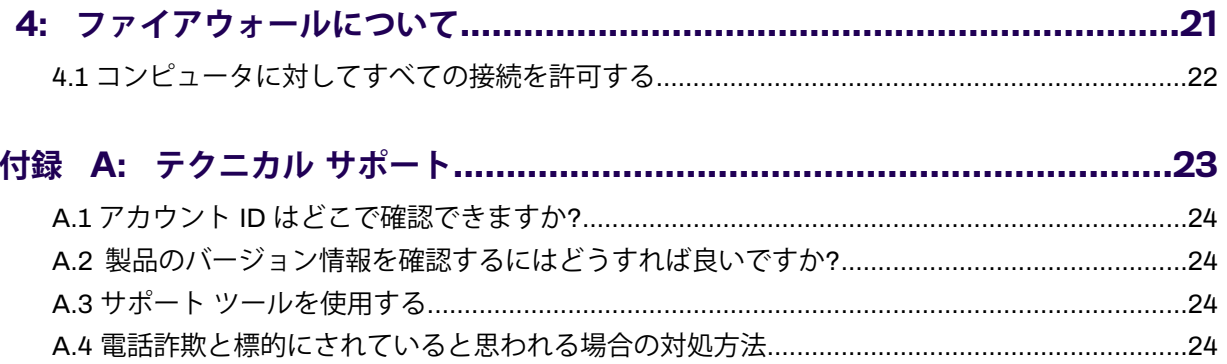

# **第 章** 1

ここでは、製品ツールを開く方法および製品の設定を変更する方法

について説明します。

# <span id="page-3-0"></span>**製品を使用するには**

#### **トピック :**

- [免責事項](#page-4-0)
- [システム要件](#page-4-1)
- [サブスクリプションに関する情報](#page-5-0) [の表示](#page-5-0)
- [製品の設定を変更する](#page-5-1)
- [コンピュータの保護状況を確認す](#page-6-1) [るには](#page-6-1)

#### <span id="page-4-0"></span>1.1 **免責事項**

F-Secure ビジネスは、新しいロゴと名前の形に反映された WithSecure™ になりました。

現在、製品のブランド変更を進めています。この期間中、すべての変更が完了するまで、製品とポータ ルに F-Secure と WithSecure™ が混在して表示される場合があります。

# <span id="page-4-1"></span>1.2 **システム要件**

このセクションには、WithSecure Elements Agent for Mac (旧 F-Secure PSB Computer Protection & RDR for Mac)。製品の使用を開始する前に、ドキュメント全体を読むことを強くお勧めします。

#### **サポートされているオペレーティング システム**

Elements Agent for Macは、次のオペレーティング システムのバージョンをサポートしています。

- macOS13「ベンチュラ」
- macOS 12「モントレー」
- macOS 11 Big Sur

#### **システム要件**

推奨されるシステム要件は次のとおりです。

- Intel または Apple Silicon Mac
- 500 MB の空きディスク容量
- 1GB以上のメモリ
- インターネット接続:サブスクリプションを検証してアップデートを受信するには、インターネット 接続が必要です

#### **対応ブラウザ**

- Safari
- Chrome
- Firefox

#### **サポートされている言語**

サポートされている言語は、英語、ブルガリア語、チェコ語、デンマーク語、オランダ語、エストニア 語、フィンランド語、フランス語、フランス語(カナダ)、ドイツ語、ギリシャ語、ハンガリー語、イタ リア語、日本語、リトアニア語、ノルウェー語、ポーランド語、ポルトガル語、ブラジル ポルトガル 語、ルーマニア語、ロシア語です。、スロベニア語、スペイン語、スペイン語(メキシコ)、スウェーデ ン語、トルコ語、ベトナム語、繁体字中国語 (香港)、繁体字中国語 (台湾)、簡体字中国語。

#### **既知の制限**

ブラウジング保護:

• 「セキュリティ クラウド」が利用できない場合、ウェブサイトはブロック ページをバイパスしま す。

「Security Cloud」が利用できない場合、ユーザーは設定に関係なく、おそらくどの Web サイトに もアクセスできます。

• プロキシとの接続の問題。

ソフトウェアの実行中にプロキシが変更された場合、製品が新しいプロキシを使用できるようにす るには、コンピュータを再起動する必要がある場合があります。

• Chrome シークレット モードでは、ブラウザ保護とバンキング保護はデフォルトで有効になってい ません。

ユーザーは、Chrome シークレット モードの機能を有効にすることができます。**[クロム]** > **[環境設 定]** > **[拡張機能]**「WithSecureによるブラウジング保護」拡張機能の「シークレットモードで許可」 オプションをチェックします。

• すべての銀行サイトは、まだ銀行として分類されていません。

バンキング通知が届くはずだったのに表示されない場合は、次の URL からバンキング URL を送信 してください。<https://www.withsecure.com/en/support/contact-support/submit-a-sample>

#### **既知の問題点**

ウイルス対策:

• Time Capsule ディスクのアンマウント中にコンピュータが一時的にハングアップすることがありま す。

TimeCapsuleディスクのアンマウント中に、リアルタイムスキャンによってコンピュータの速度が 低下したり、ハングしたりすることがあります。コンピュータを再起動すると、問題が解決します。

Rapid Detection & Responseスタンドアロン モード:

• ブラウザ保護の Safari 拡張機能は表示されますが、Safari で動作しません。Rapid Detection & Responseスタンドアロン モード

ブラウザ保護は動作していません Rapid Detection & Responseこれは予想される動作です。

## <span id="page-5-0"></span>1.3 **サブスクリプションに関する情報の表示**

このセクションでは、サブスクリプションに関連する情報を提供します。

サブスクリプションに関する情報を表示するには

- **1.** メニューバーの製品アイコンから製品を開きます。
- **2.** 製品メニューから、[**サブスクリプション**] を選択します。 [**サブスクリプション**] ビューが開きます。

<span id="page-5-1"></span>ビューでは、現在のサブスクリプションとそのステータスに関する情報を確認できます。 必要に応じて、このビューからオンライン管理ポータルにアクセスすることもできます。

必要に応じて、アクセスすることもできます My F-Secureこの観点から。

#### 1.4 **製品の設定を変更する**

製品の動作は設定から変更できます。

<span id="page-5-2"></span>製品の設定を変更するには、管理者権限が必要です。アプリメニューまたはメニューバーの製品アイコ ンから、製品設定にすばやくアクセスできます。

**注:**管理者がセキュリティ設定を強制している場合があり、ローカルで一部の機能を変更できな ■● い場合があります。

#### 1.4.1 **製品の設定のクイック アクセス**

製品の設定は、アプリメニューおよびメニューバーの製品アイコンからアクセスできます。

製品の設定をすぐに変更したい場合は、メニューバーの製品アイコンを選択し、ドロップダウンメニュー から [**環境設定**] を選択すると、製品の環境設定にアクセスできます。

[**環境設定**] の他に、製品アイコンメニューには次のオプションが含まれています。

オプション 説明

[**<product name> を開** 製品を開きます。 **く**]

[**環境設定...**] 製品の設定を変更できる設定画面を開きます。

**[ウイルスとスパイウェア** システム内のアクセス可能なすべてのファイルをスキャンして、完全なウイ ルス対策チェックを行います。 **のスキャン**]

**スキャンするオブジェク** システム内の特定のフォルダをスキャンすることができます。 **トを指定...**

**更新を確認する 最新のアップデートを確認・ダウンロードします。** 

**感染レポート...** システムで検出されたすべての感染を一覧表示するウィンドウを開きます。

<span id="page-6-0"></span>メニューには、コンピュータの保護ステータス、製品バージョン、および最新のデータベース更新に関 する情報も表示されます。

#### <span id="page-6-1"></span>1.4.2 **ツールを表示する**

コンピュータを保護するために使用できるツールにアクセスするには、[**ウイルスと脅威**] と [**安全なブ ラウジングとバンキング**] セクションを使用できます。

#### 1.5 **コンピュータの保護状況を確認するには**

製品のメインビューでは、現在のセキュリティステータスと製品に関する重要な情報が表示されます。

メインビューの右上隅に、サブスクリプションのステータスが表示されます。

メニューバーの製品アイコンにマウスを置くと、ウイルス保護とブラウザ保護がアクティブであるかど うか、およびすべてのセキュリティ機能が最新であるかどうかを示す通知が表示されます。

<span id="page-6-2"></span>最新のアップデートがインストールされていることを確認するには

- **1.** メニュー バーにある製品アイコンを選択します。
- **2.** [**アップデートを確認する**] を選択します。 製品は最新のアップデートをすぐに取得します。

#### 1.5.1 **セキュリティのステータス アイコン**

セキュリティステータスのアイコンは、製品と機能の全体ステータスを示します。 セキュリティのステータス アイコン

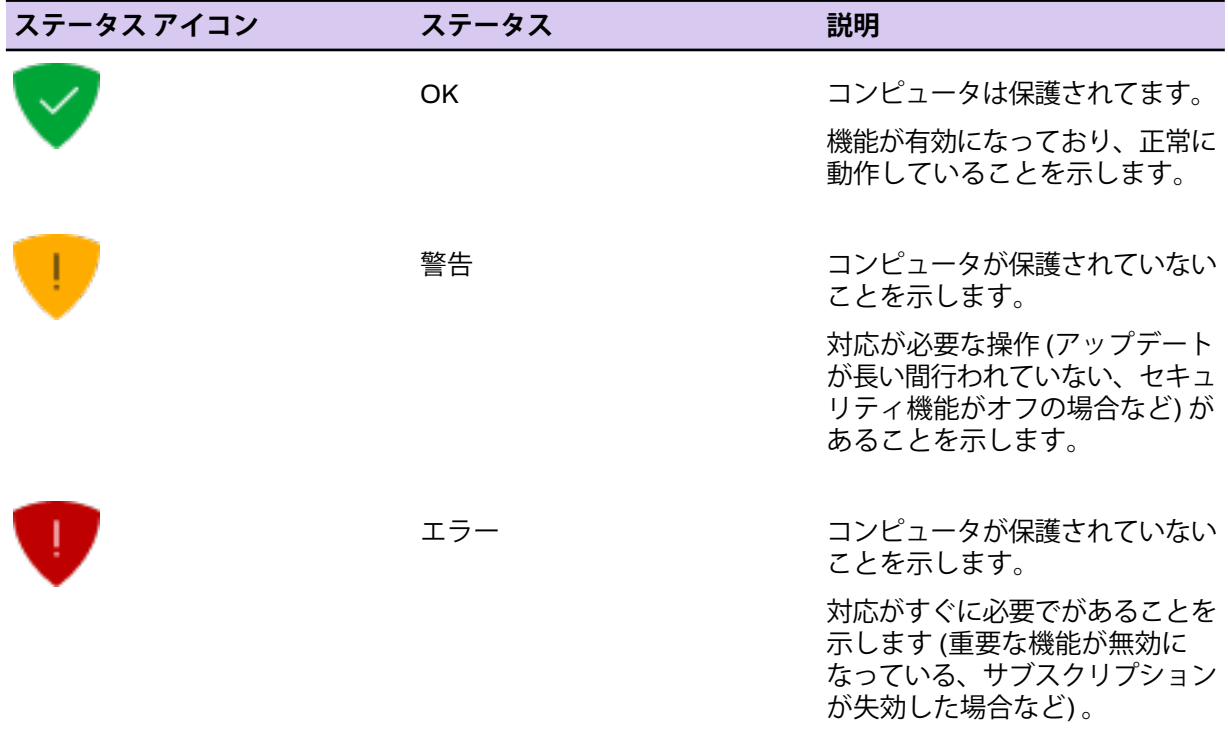

#### 表示されるステータス メッセージの例

- **Google Chrome のブラウザ拡張機能が使用されていません**
- **Mozilla Firefox のブラウザ拡張機能が使用されていません**
- [**Safariブラウザ拡張機能は使用されていません**]
- **サブスクリプションが失効しました**

# <span id="page-8-0"></span>**コンピュータを危険なコンテンツから保護する**

#### **トピック :**

- [危険なコンテンツについて](#page-9-0)
- 
- 
- 
- [WithSecure](#page-13-3) XFenceとは?

コンピュータの破壊、個人情報の盗難、コンピュータの不正使用と いった問題を引き起こす可能性のあるプログラムからユーザを保護 します。

• [コンピュータをスキャンする](#page-11-2) デフォルトでは、マルウェアは検出時にすぐに処理され、コンピュー • サンフルを送る タに害を及ぼせないようになります。<br>• 自動更新について インファイン マイク マイクリング

デフォルトでは、ローカルのハードディスク、リムーバブル メディ ア(ポータブルドライブやDVDなど)、およびダウンロードされたコ ンテンツを自動的にスキャンします。

ディープガードは、セキュリティを強化して、有害なアプリケーショ ンによる個人データの削除、改ざん、または盗難から保護します。

# <span id="page-9-0"></span>2.1 **危険なコンテンツについて**

マルウェアは、コンピュータの破壊、悪用、情報の搾取を目的とするプログラムです。

マルウェアは次のことを実行できます。

- Webブラウザを制御する
- 検索内容をリダイレクトする
- 不要な広告を表示する
- アクセスしたWebサイトを記録する
- 銀行情報などの個人情報を盗む
- コンピュータを使用してスパムを送信する
- コンピュータを利用して他のコンピュータを攻撃する

また、コンピュータの動作を遅くしたり不安定にすることもあります。コンピュータの動作が急に遅く なったり、頻繁にクラッシュするようになった場合、コンピュータがマルウェアに感染している可能性 があります。

# <span id="page-9-1"></span>2.1.1 **不要な可能性があるアプリケーションと不要なアプリケーション**

「不要な可能性があるアプリケーション」には、不快な、または望ましくないと思われる動作や特性が あります。「不要なアプリケーション」には、デバイスやデータに深刻な影響を与える動作や特性があ ります。

次の条件がある場合、アプリケーションは不要である可能性があります。

- **プライバシーや生産性に影響を与えます** たとえば、個人情報の漏洩や、不正な操作を行います。
- **デバイスのリソースに過度の負担をかけます**-たとえば、多くのストレージやメモリの容量を使用し ます。
- **デバイスのセキュリティやそのデバイスに保存されている情報を危険にさらします**-たとえば、予期 しないコンテンツやアプリケーションにさらされます。

これらの動作や特性がデバイスやデータに与える影響は、軽いものから重大なものまでさまざまです。 しかし、このアプリケーションをマルウェアとして分類するほど有害なわけではありません。

アプリケーションに、重大な影響を与える動作または特性がある場合、そのアプリケーションは「不要 なアプリケーション」とみなされます。このようなアプリケーションはより注意深く扱われます。

「不要な可能性がある」アプリケーションや「不要な」アプリケーションを信頼して使用するかどうか の判断はユーザが選択することができます。

- <span id="page-9-2"></span>• **不要な可能性があるアプリケーション**-アプリケーションが普通に実行される前に警告メッセージが 表示されます。アプリケーションを信頼できる場合、製品の実行を許可できます。また、アプリケー ションをブロックすることもできます。
- **不要なアプリケーション**-アプリケーションをブロックおよび隔離保存します。アプリケーションを 信頼できる場合、今後のスキャンから除外することができます。

# 2.1.2 **ワーム**

「ワーム」は、ネットワーク上にあるデバイスから別のデバイスに、自分自身のコピーを送信するプロ グラムです。一部のワームは、影響を受けたデバイス上で有害な動作も実行します。

多くのワームは、ユーザに魅力的に見えるように設計されています。画像、動画、アプリケーション、 その他の有用なプログラムやファイルのように思うかもしれません。この偽装の目的は、ユーザを引き 付け、ワームをインストールさせることです。他のワームは完全なステルス設計で、ユーザに気付かれ ることすらなく、ワーム自体をインストールするデバイス (またはそれにインストールされたプログラ ム) の脆弱性を悪用できます。

ワームは、一度インストールされると、デバイスの物理リソースを使用して自身のコピーを作成し、そ れらのコピーをネットワーク経由で届く範囲の他のデバイスに送信します。大量のワームのコピーが送 信されると、デバイスのパフォーマンスが低下する可能性があります。ネットワーク上の多くのデバイ スが影響を受け、ワームのコピーを送信すると、ネットワーク自体が混乱する可能性があります。一部

のワームは、影響を受けたデバイスに保存されているファイルを変更したり、他の有害なアプリケー ションをインストールしたり、データを盗むなど、直接害を与えることもできます。

ほとんどのワームは、一種類のネットワークにのみ感染します。比較的まれですが、2種類以上のネッ トワークに拡散できるものもあります。通常、ワームは、次のネットワークに拡散しようと試みます (これ以外にアクセスが低いものを標的にするものもあります)。

- ローカルネットワーク
- メール ネットワーク
- ソーシャル メディア サイト
- Peer-to-peer (P2P) 接続
- SMS/MMS メッセージ

# <span id="page-10-0"></span>2.1.3 **トロイの木馬**

「トロイの木馬」は、魅力的な機能や特徴を提供している、あるいは提供していると見せかけるプログ ラムですが、バックグラウンドで静かに有害な動作を行います。

ギリシャの伝説のトロイの木馬にちなんで名付けられたトロイの木馬は、ユーザに魅力的に見えるよう に設計されています。ゲーム、スクリーンセーバー、アプリケーションのアップデート、その他の有用 なプログラムやファイルのように見えるかもしれません。一部のトロイの木馬は、人気のあるプログラ ムや有名なプログラムを模倣あるいはそのままコピーし、より信頼性を高く見せています。この偽装の 目的は、ユーザがトロイの木馬をインストールするよう誘導することです。

インストールされると、トロイの木馬は「罠」を使用し、正当であるという錯覚を維持することもでき ます。たとえば、スクリーンセーバーアプリケーションや文書ファイルに偽装されたトロイの木馬は、 画像または文書を表示します。ユーザがこれらの罠に気を取られている時に、トロイの木馬は、バック グラウンドで他の動作を静かに実行します。

トロイの木馬は、通常、デバイスに有害な変更(ファイルの削除や暗号化、プログラム設定の変更など) を行ったり、そこに保存されている秘密データを盗み出したりします。トロイの木馬は、実行する動作 によって区別できます。

- **Trojan-downloader(ダウンローダー型トロイの木馬)**:リモートサイトに接続して他のプログラムを ダウンロードしてインストールします。
- **Trojan-dropper (埋め込み型トロイの木馬)**: 1つまたは複数の追加プログラムが含まれており、それ をインストールします。
- **Trojan-pws(パスワード窃盗型トロイの木馬)**: デバイスに保存されたパスワードや Webブラウザに 入力されたパスワードを盗み出します。
	- **Banking-trojan (バンキング型トロイの木馬)**: オンライン バンキング ポータルのユーザ名とパス ワードを特定する特殊なトロイの木馬です。
- <span id="page-10-1"></span>• **Trojan-spy(スパイ型トロイの木馬)**:デバイスのアクティビティを監視し、詳細情報をリモートサイ トに転送します。

#### 2.1.4 **バックドア**

「バックドア」は、プログラム、デバイス、ポータルまたはサービスのセキュリティ機能を回避するた めに使用できる機能またはプログラムです。

プログラム、デバイス、ポータル、またはサービスの機能は、その設計や実装がセキュリティ リスク をもたらす場合、バックドアと見なすことができます。たとえば、オンラインポータルへのハードコー ドされた管理者アクセスは、バックドアとして使用できます。

バックドアは、通常、プログラム、デバイス、ポータル、またはサービスのコードの欠陥を利用しま す。欠陥は、バグ、脆弱性、または文書化されていない機能である可能性があります。

アタッカーは、バックドアを使用して、不正アクセスを取得したり、アクセス制限、認証、暗号化など のセキュリティ機能を回避するための有害なアクションを実行できます。

## <span id="page-11-0"></span>2.1.5 **エクスプロイト**

「エクスプロイト」(脆弱性を利用したソースコード)とは、プログラムの欠陥を利用して予期せぬ動作 を実行するオブジェクトまたはメソッドであり、アタッカーが有害な行為を行える条件を生み出しま す。

エクスプロイトは、オブジェクトまたはメソッドのいずれかになります。たとえば、巧妙に細工された プログラム、コードや文字列はすべてオブジェクトです。コマンドの特定のシーケンスがメソッドで す。

エクスプロイトは、プログラムの欠陥または抜け穴(脆弱性とも呼ばれます)を悪用するために使用され ます。すべてのプログラムが異なるため、各エクスプロイトはその特定のプログラムに合わせて慎重に 調整する必要があります。

アタッカーがエクスプロイトを配信してコンピュータやデバイスに影響を与える方法はいくつかありま す。

- **ハッキングされた、または巧妙に細工されたプログラムに埋め込む**-プログラムをインストールして 起動すると、脆弱性を利用した攻撃が開始されます。
- **メールに添付された文書ファイルに埋め込む** 添付ファイルを開くと、攻撃が開始されます。
- **ハッキングされた Web サイトや有害な Web サイトに忍ばせる** サイトにアクセスすると、その脆 弱性と利用した攻撃が開始されます。

<span id="page-11-1"></span>エクスプロイトを起動すると、強制的にクラッシュしたり、システムのストレージやメモリを改ざんし たりするなど、予期しない動作が発生します。これにより、アタッカーがデータを盗んだり、OS の制 限された部分にアクセスするなど、他の有害な措置を実行できるような条件が生じる可能性がありま す。

#### 2.1.6 **エクスプロイト キット**

「エクスプロイト キット」は脆弱性を管理して、脆弱性のあるコンピュータまたはデバイスに危険な プログラムを送り込むためのツールキットです。

エクスプロイトキットには、エクスプロイトが複数含まれおり、それぞれが、プログラム、コンピュー タ、またはデバイスの欠陥(脆弱性)を悪用します。キット自体は、通常、有害なサイトやハッキングさ れたサイトでに配置されているため、サイトを訪れるコンピュータやデバイスがその影響を受けること があります。

新しいコンピュータやデバイスが仕掛けられたサイトに接続すると、エクスプロイト キットは、キッ ト内のエクスプロイトの攻撃から影響を受ける可能性のある脆弱性を探索します。検出された場合、 キットはその脆弱性を利用するためにエクスプロイトを起動します。

コンピュータやデバイスに侵入した後、エクスプロイト キットはペイロードをそのコンピュータに送 り込むことができます。これは通常、コンピュータまたはデバイスにインストールされて起動される別 の有害なプログラムで、次々に他の不正な操作を実行します。

<span id="page-11-2"></span>エクスプロイト キットは、モジュールとして設計され使いやすいため、不正操作者はツールキットに エクスプロイトやペイロードを簡単にに追加・削除できます。

# <span id="page-11-3"></span>2.2 **コンピュータをスキャンする**

マルウェアに対して、リアルタイム、またはマニュアル手動スキャンを実行することができます。

#### 2.2.1 **ファイルを自動的にスキャンする**

リアルタイムスキャンは、ファイルにアクセスされたときにスキャンを実行し、マルウェアを含むファ イルが検出された場合、そのファイルへのアクセスをブロックしてコンピュータを保護します。

コンピュータがファイルをアクセスすると、リアルタイム スキャンがファイルのアクセスを許可する 前にマルウェアのスキャンを実行します。

リアルタイム スキャンが危険なコンテンツを検出した場合、ファイルが脅威をさらせないようにごみ 箱に移動されます。

#### **リアルタイム スキャンとシステムの処理速度**

通常、スキャンは短時間で終わり、使用するシステム リソースも少ないため、ユーザがその処理を意 識することはありません。リアルタイムスキャンに必要な時間とシステムの負荷は、ファイルの内容、 場所、種類などによって異なります。

次のようなファイルはスキャンが通常より長くかかります。

- CD、DVD、USB ドライブなどのリムーバブル ドライブにあるファイル。
- 圧縮ファイル ( *.zip* など)。

次のような場合、リアルタイム スキャンはコンピュータの動作を低下する可能性があります。

- コンピュータがシステム要件に満たない場合
- 多数のファイルを同時にアクセスする場合。たとえば、スキャン対象のファイルが多く格納されて いるディレクトリを開いた場合など。

#### **感染レポートの表示**

感染レポートには、リアルタイム保護が検出してゴミ箱に移動したウイルスとスパイウェアが表示され ます。

感染レポートを表示するには

- **1.** メニュー バーにある製品アイコンを選択します。
- **2.** 選択する [**感染レポート...**]メニューから。 NS **感染症**レポートが開きます。
- **3.** 検出された感染をスキャンの除外に追加する場合は、レポートからアイテムを選択してから、[**除外 に追加**]。 このアイテムは、今後のスキャンでウイルスや有害なコンテンツがないかスキャンまたはブロック

されることはありません。

<span id="page-12-0"></span>**注:**感染レポートには、手動スキャン中に検出および削除されたマルウェアはリストされていま せん。

## 2.2.2 **ファイルを手動でスキャンする**

危険なファイルや不要なアプリケーションが存在していないことを確認するためにコンピュータ全体を スキャンできます。

完全スキャンは内部および外部ハード ドライブに対してウイルス、スパイウェア、不要な可能性があ るアプリケーションをスキャンします。また、ルートキットによって隠されているアイテムも確認しま す。完全スキャンは完了するまで時間がかかる場合があります。コンピュータの一部 (アプリケーショ ンがインストールされているフォルダなど) をスキャンして不要なアプリケーションや危険なアイテム を効率的に取り除くことも可能です。

#### **ファイルとフォルダをスキャンする**

コンピュータで不審なファイルがある場合、対象のファイル・フォルダのみスキャンできます。このよ うなスキャンは完全スキャンより早く完了します。たとえば、外部ハード ドライブや USB デバイスを 接続した時に効率的にスキャンできます。

#### **手動でスキャンする対象を選択する**

システム内の特定のファイルまたはフォルダをスキャンできます。

ファイルやフォルダにマルウェアが含まれている可能性がある場合、手動でスキャンすることができま す。

ファイルまたはフォルダを手動でスキャンするには

- **1.** メニュー バーにある製品アイコンを選択します。
- **2.** [**スキャンするオブジェクトを指定...**] を選択します。 スキャンする対象を指定するウィンドウが開きます。
- **3.** スキャンするファイルまたはフォルダを選択してから、[**開く**] を選択します。

スキャンが開始されます。スキャンが完了すると、スキャンウィンドウにスキャン結果が表示され ます。

スキャン中にマルウェアが検出されると、マルウェアの名前とパスが表示され、感染したファイルが自 動的にごみ箱へ移動されます。

**ヒント :** 感染したファイルを完全に削除するためにごみ箱を空にしてください。

## <span id="page-13-0"></span>2.3 **サンプルを送る**

œ

不審なアプリケーションを分析用にF-Secureに提供することでF-Secureの検出精度の改善に貢献でき ます。

製品がセキュリティのリスクのあるアプリケーションをブロックした場合、アプリケーションのサンプ ルを分析用に F-Secure に送信することができます。

ファイルが脅威として誤ってマークされていると思われる場合、または悪意があると思われる場合は、 分析のために匿名でファイルを送信できます。

サンプルを分析用に送信するには

**1.** メニューバーの製品アイコンから製品を開きます。

- **2.** メイン ビューで、[**ウイルスと脅威**] を選択します。
- **3.** [**サンプルを送信**] を選択します。 デフォルトの Web ブラウザで新しい Web ページが開きます。
- <span id="page-13-1"></span>**4.** サンプルを提出するために Web ページのフォームを入力します。

# 2.4 **自動更新について**

自動更新はコンピュータを最新の脅威から守ります。

<span id="page-13-2"></span>本製品は、コンピュータがインターネットに接続している際に最新の更新を自動的にダウンロードしま す。回線が遅いネットワークでも、インターネット回線の帯域を圧迫することなく最新の更新を受信す ることが可能です。

#### 2.4.1 **更新ステータスを確認する**

更新を最後に受信した日付と時間を確認できます。

通常、更新を手動で確認する必要はありません。本製品はコンピュータがインターネットに接続してい るときに最新の更新をダウンロードします。

最新の更新を受信しているかどうか確認するには

- **1.** メニュー バーにある製品アイコンを選択します。
- <span id="page-13-3"></span>**2.** [**アップデートを確認する**] を選択します。 アップデートを利用できる場合、製品が最新のアップデートを自動的にインストールします。
- **3.** 最新のデータベースがインストールされている日付を確認するには、製品のアイコンを選択します。 最新のデータベースに関する情報は、メニューの下部に表示されます。

# 2.5 WithSecure XFence**とは**?

WithSecureXFenceは、セキュリティを強化して、マルウェアによる個人データの削除、改ざん、また は盗難から保護します。

アプリケーションがファイルへの書き込みまたはファイルの削除を試みると、XFenceはWithSecureの Security Cloudからアプリケーションの評価をチェックします。アプリケーションが信頼されている場 合、操作は許可され、アプリケーションが疑わしい、または有害であることが判明している場合、アプ リケーションがブロックされます。利用可能な情報がない場合、XFenceは、アプリケーションを拒否 または許可するように求める許可ダイアログを表示します。

ファイルの評価を確認することにより、XFenceはシステム侵害の検出を改善します。また、プライバ シーを尊重しないアプリケーションがWebカメラを使用したり、新しいスタートアッププログラムをイ ンストールしたり、他のプログラムを制御したり、インターネット接続を盗聴したり、プライバシーに 影響を与える可能性のあるその他のアクティビティを防ぐことができます。

# **第 章** 3

# <span id="page-15-0"></span>Web **サイトのアクセスを保護する**

#### **トピック :**

- 危険な Web [サイトをブロックす](#page-16-0)
- 
- [ることを確認する](#page-18-1)

ブラウザ保護は、Web サイトの安全性をユーザに示し、危険性のあ る Web サイトにアクセスすることを阻止します。

[る](#page-16-0) バー・シック プラウザ保護は検索エンジンで紹介される Web サイトの安全性に関<br>る スペセーン・バンナング する評価を表示する機能です。危険性のある Web サイト (マルウェ [安全なオンライン](#page-17-1) バンキング しょう する プロを衣小りる機能 ぐり。 厄欧性のある Web サイト (マルウェー)<br>- アラウザの拡張機能が使用中であってう ちぜ 保護 は是新お上び主知の象感に対する保護を提供します。<br>- ブラウザの拡張機能が使用中であっ、ラウザ保護は是新お上び主知の象感に対する保護を提供します。 ラウザ保護は最新および未知の脅威に対する保護を提供します。

> 安全性評価は、WithSecureマルウェアアナリストやWithSecureパー トナーなど、複数の情報源からの情報に基づいています。

> ブラウザ保護は Safari、Firefox、Chrome の Web ブラウザに対応し ています。

#### **関連タスク**

[ブラウザの拡張機能が使用中であることを確認する](#page-18-1)ページ19 ブラウザ保護には、ウェブ閲覧、オンラインバンキング、ショッ ピングを保護し、インターネット閲覧中にセキュリティ情報を 表示することができるブラウザ拡張機能が**必要**です。

# <span id="page-16-0"></span>3.1 **危険な** Web **サイトをブロックする**

ブラウザ保護を有効にしたら、本製品が危険な Web サイトのアクセスを阻止します。

ブラウザ保護を有効にしたら、検索エンジンで表示される各リンクに対して安全性評価が示され、危険 な Web サイトのアクセスがブロックされます。

ブラウザ保護を有効にするには

- **1.** メニュー バーにある製品アイコンを選択します。
- **2.** [**環境設定**] を選択します。

「**ブラウザ保護**」タブが開いていることを確認します。

**3.** [**ブラウザ保護 を有効にする**] を選択します。

**注:** ブラウザ保護では、使用するWebブラウザにブラウザ拡張機能がインストールされ、オンに ■<del>●</del> なっている必要があります。製品は通常、Safariに拡張機能を自動的にインストールしますが、 機能する前にブラウザで拡張機能を有効にする必要があります。本製品はFirefoxとChromeにも 対応していますが、手動でインストールして有効にする必要があります。

#### **関連タスク**

[ブラウザの拡張機能が使用中であることを確認するペ](#page-18-1)ージ19

<span id="page-16-1"></span>ブラウザ保護には、ウェブ閲覧、オンラインバンキング、ショッピングを保護し、インターネット閲覧 中にセキュリティ情報を表示することができるブラウザ拡張機能が**必要**です。

#### 3.1.1 **特定の** Web **サイトを許可**/**ブロックする**

ブラウザ保護は、有害と評価されたWebサイトへのアクセスを自動的にブロックし、個人情報を盗もう とする可能性があります。

有害と思われる特定のWebサイトを手動でブロックするか、安全であると確信できる場合は自動的にブ ロックされたWebサイトを許可することができます。

Web サイトを許可するには

**1.** メニューバーの製品アイコンから製品を開きます。

- **2.** メイン ビューで、[**セキュアブラウジングとバンキング**] を選択します。
- **3.** [**セキュアブラウジングとバンキング**]ビューで、[**ブロックおよび許可されたWebサイトの管理**]を選 択します。
- **4.** 左下隅にある鍵のアイコンを選択します。 設定を変更するには管理者の権限が必要です。
- <span id="page-16-2"></span>**5.** [**セキュアブラウジング**] タブで [**Webサイトの例外**] を選択します。 [**Webサイトの例外**] ウィンドウが開きます。
- **6.** [**+**] を選択して、許可するWebサイトのアドレスを入力して [Enter] を押します。 Webサイトは、Webサイトの例外のリストに追加されます。

#### 3.1.2 Web **サイトがブロックされた場合**

「危険」として評価されている Web サイトにアクセスすると、ブラウザ保護のブロック ページが表示 されます。

ブラウザ保護のブロック ページが表示した場合

- **1.** Webサイトにアクセスする場合、**このコンピューターでWebサイトを許可する**>**許可**をクリックし てください。
- **2.** 管理者パスワードを入力して、[**OK**] を選択します。

ブロックされたWebサイトが開きます。また、許可されたWebサイトのリストにWebサイトが追加され ます。

ブロックされたサイトが安全であり、ブロックされるべきではないと思われる場合は、Webサイトを[こ](https://www.f-secure.com/sas?a=url) [こから分](https://www.f-secure.com/sas?a=url)析用に送信することができます。

#### **関連タスク**

特定の Web [サイトを許可](#page-16-1)/ブロックするページ17 ブラウザ保護は、有害と評価されたWebサイトへのアクセスを自動的にブロックし、個人情報を盗もう とする可能性があります。

# <span id="page-17-0"></span>3.1.3 **ブラウザ保護の評価**

ブラウザ保護は、検索エンジンの検索結果にWebサイトの安全性評価を表示します。

サイトに関する評価は色つきで表示されます。検索エンジンの検索結果に関する評価も同じようなアイ コンで表示されます。アイコンは次のように分けられています。

- $\bullet$ サイトが安全である(F-Secureの分かる範囲で)ことを示します。Webサイトに不審なコ ンテンツは検出されていません。
- $\bullet$ サイトに不審なコンテンツがあることを示し、アクセスする際には注意が必要です。サ イトでのファイル ダウンロードや個人情報の提供を避けてください。
- $\infty$ サイトが危険であることを示します。サイトのアクセスを避けることを推奨します。
- 0 分析されていないページで、情報が不明であることを示します。
- Web サイトのアクセスがブロックされなくなります。
- 管理者がこのサイトをブロックしています。サイトにアクセスできません。

ブラウザ保護の評価は次の検索サイトで利用できます。

- Google
- Bing
- Yahoo
- DuckDuckGo

<span id="page-17-1"></span>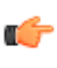

**ヒント :** ファイルまたはURLが誤って検出されたと思われる場合、サンプルをF-Secure Labs ■← 図<https://www.withsecure.com/en/support/contact-support/submit-a-sample>図に送信できます。 複数のURLやIPアドレスをテキストファイルにまとめてファイルとして送信することができま す。

# 3.2 **安全なオンライン バンキング**

「バンキング保護」は、機密性のある取引をハッカーからブロックしてセキュリティを強化します。銀 行サイトのアクセスやオンラインの取引を行うときにシステムを保護します。

バンキング保護はインターネットの銀行 Web サイトに対するセキュアな接続を自動的を検出して、意 図していないサイトのアクセスに対する接続をブロックします。銀行の Web サイトをアクセスする時 には、安全とみなされる接続は許可されます。

バンキング保護は次のブラウザに対応しています。

- Safari
- Firefox
- Google Chrome

# <span id="page-18-0"></span>3.2.1 **バンキング保護を有効にする**

バンキング保護は、銀行サイトのアクセスや取引を行うときに発生する可能性がある危険な処理からシ ステムを保護します。

バンキング保護は安全な銀行サイトに対する接続の安全性を識別し、そのようなサイトにアクセスする ときにユーザを通知します。

デフォルトでは、バンキング保護は有効になっています。有効になっていない場合は、次の方法でバン キング保護をオンにします。

**1.** メニュー バーにある製品アイコンを選択します。

- **2.** [**環境設定**] をメニューから選択します。
- **3.** [**セキュア ブラウジング**] タブを選択します。
- **4.** 左下隅にある鍵のアイコンを選択します。 設定を変更するには管理者の権限が必要です。
- **5.** [**バンキング保護を有効にする**] を選択します。

**注 :** バンキング保護は、ブラウザ拡張機能が使用されていることを必要とします。

# Ú

#### **関連タスク**

[ブラウザの拡張機能が使用中であることを確認するペ](#page-18-1)ージ19

<span id="page-18-1"></span>ブラウザ保護には、ウェブ閲覧、オンラインバンキング、ショッピングを保護し、インターネット閲覧 中にセキュリティ情報を表示することができるブラウザ拡張機能が**必要**です。

# 3.3 **ブラウザの拡張機能が使用中であることを確認する**

ブラウザ保護には、ウェブ閲覧、オンラインバンキング、ショッピングを保護し、インターネット閲覧 中にセキュリティ情報を表示することができるブラウザ拡張機能が**必要**です。

本製品をコンピュータにインストールした後、使用するWebブラウザ用の拡張機能をインストールして 有効にする必要があります。

この製品はSafari用のブラウザ拡張機能を自動的にインストールします。必要なのは、拡張機能がオン になっていることを確認することだけです。

<span id="page-18-2"></span>ChromeとFirefoxの場合、インターネットを安全に閲覧するためには、ブラウザの拡張機能をインストー ルして有効にする必要があります。また、拡張機能のインストールには、閲覧したWebアドレスの情報 にアクセスするための許可が必要です。より詳しい情報は、関連情報をご覧ください。

#### 3.3.1 Safari**のブラウザ拡張機能を有効にする**

ブラウザを安全に使用できるようにするには、Safariのブラウザ拡張機能を有効にする必要があります。

この製品はブラウザ拡張機能を自動的にインストールします。必要なのは、拡張機能がオンになってい ることを確認することだけです。

Safariのブラウザ拡張機能がオンになっていることを確認するには

- **1.** メニュー バーにある製品アイコンを選択します。
- **2.** [**環境設定**] をメニューから選択します。
- **3.** [**セキュア ブラウジング**] タブを開きます。
- **4.** [**ブラウザ プラグインをインストールする**] を選択します。 [**ブラウザ保護のインストール**] ウィンドウが開きます。
- **5.** ドロップダウンから [**Safari**] > [**今すぐ有効にする**] を選択します。
- **6.** [**拡張機能**] ダイアログで、[**ブラウザ保護**] が選択されていることを確認します。

Safariを使用してインターネットを安全に閲覧できるようになります。

ブラウザ拡張機能が正しく動作していることを確認するために次のページをブラウザで開きます: <https://unsafe.fstestdomain.com>。製品のブロック ページが表示されるはずです。

# <span id="page-19-0"></span>3.3.2 Chrome**のブラウザ拡張機能をインストールして有効にする**

Chromeブラウザを安全に使用するには、Chromeのブラウザ拡張機能をインストールして有効にする必 要があります。

Chromeのブラウザ拡張機能を設定するには

- **1.** メニュー バーにある製品アイコンを選択します。
- **2.** [**環境設定**] をメニューから選択します。
- **3.** [**セキュア ブラウジング**] タブを開きます。
- **4.** [**ブラウザ プラグインをインストールする**] を選択します。 [**ブラウザ保護のインストール**] ウィンドウが開きます。
- **5.** ドロップダウンから [**Chrome**] > [**今すぐインストール**] を選択します。
- **6. Chromeに追加** > **拡張機能を追加する**を選択します。 拡張機能がインストールされると、ユーザの同意ダイアログが開きます。ブラウザ拡張機能は、ア クセスしたWebアドレスに関する情報にアクセスするための許可を必要とします。
- **7.** [**同意する**] を選択します。

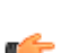

**注 :** 許可しない場合、拡張機能を使用できなくなり、ブラウザ保護は有害なWebサイトをブ ■● ロックしたり、検索結果の評価を表示したりすることはできません。また、拡張機能はブラ ウザから削除されます。

**8.** 拡張機能の設定を完了するには、[**OK**] を選択します。

Chromeを使用してインターネットを安全に閲覧できるようになります。

<span id="page-19-1"></span>ブラウザ拡張機能が正しく動作していることを確認するために次のページをブラウザで開きます: <https://unsafe.fstestdomain.com>。製品のブロック ページが表示されるはずです。

#### 3.3.3 Firefox**のブラウザ拡張機能をインストールして有効にする**

Firefoxブラウザを安全に使用するには、Firefoxのブラウザ拡張機能をインストールして有効にする必要 があります。

Firefoxのブラウザ拡張機能を設定するには

- **1.** メニュー バーにある製品アイコンを選択します。
- **2.** [**環境設定**] をメニューから選択します。
- **3.** [**セキュア ブラウジング**] タブを開きます。
- **4.** [**ブラウザ プラグインをインストールする**] を選択します。 [**ブラウザ保護のインストール**] ウィンドウが開きます。
- **5.** ドロップダウンから、を選択します [**Firefox**]その後 [**今すぐインストール**]。
- **6.** [**追加**] を選択します。 拡張機能がインストールされると、ユーザの同意ダイアログが開きます。ブラウザ拡張機能は、ア クセスしたWebアドレスに関する情報にアクセスするための許可を必要とします。
- **7.** [**同意する**] を選択します。

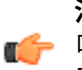

**注 :** 許可しない場合、拡張機能を使用できなくなり、ブラウザ保護は有害なWebサイトをブ ■<del>●</del> ロックしたり、検索結果の評価を表示したりすることはできません。また、拡張機能はブラ ウザから削除されます。

**8.** 拡張機能の設定を完了するには、[**OK**] を選択します。

Firefoxを使用してインターネットを安全に閲覧できるようになります。

ブラウザ拡張機能が正しく動作していることを確認するために次のページをブラウザで開きます: <https://unsafe.fstestdomain.com>。製品のブロック ページが表示されるはずです。

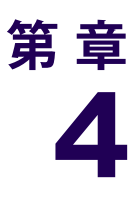

# <span id="page-20-0"></span>**ファイアウォールについて**

#### **トピック :**

• [コンピュータに対してすべての接](#page-21-0)

ファイアウォールは、インターネットを通じて侵入者と危険なアプ リケーションがコンピュータに侵入することを阻止します。

ークローランス。<br>[続を許可する](#page-21-0) ファイアウォールは、コンピュータとインターネットに接続されて<br>いる他のコンピュータの接続を制御します。すべての接続を一時的 - ここっこう ここ<br>に許可することができます。

# <span id="page-21-0"></span>4.1 **コンピュータに対してすべての接続を許可する**

必要に応じてファイアウォールを完全に無効にできます。

お使いのコンピューターとインターネット上の他のコンピューター間のすべての接続を許可するには

- **1.** メニューバーの製品アイコンから製品を開きます。
- **2.** メイン ビューで、[**ウイルスと脅威**] を選択します。
- **3.** に **ウイルスと脅威**表示、選択 [**macOSファイアウォールの設定**]。

**注 :** システム環境設定を変更するには、管理者権限が必要です。

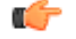

**4.** に**ファイアウォール**のタブ**セキュリティとプライバシー**設定では、最初に左下隅にある鍵のアイコ ンを選択し、管理者パスワードを入力してから、[**ロックを解除する**]。

**5.** 選択する [**ファイアウォールをオフにする**]。

これで、コンピューターのファイアウォールがオフになります。このコンピューターへのすべての着信 接続が許可されます。

**注 :** コンピューターのファイアウォール設定に他の変更を加える場合は、[**ファイアウォールオ プション...**]。

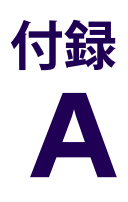

# <span id="page-22-0"></span>**テクニカル サポート**

トピック: アンティング アンスでは、技術的な問題を解決するための情報を見つけられます。

- アカウント ID [はどこで確認でき](#page-23-0) [ますか](#page-23-0)?
- [製品のバージョン情報を確認する](#page-23-1) [にはどうすれば良いですか](#page-23-1)?
- サポート [ツールを使用する](#page-23-2)
- [電話詐欺と標的にされていると思](#page-23-3) [われる場合の対処方法](#page-23-3)

# <span id="page-23-0"></span>A.1 **アカウント** ID **はどこで確認できますか**?

カスタマーサポートに連絡する際に、お客様のアカウントIDをお尋ねることがあります。

- アカウントIDを確認するには
- **1.** メニューバーの製品アイコンから製品を開きます。
- **2.** メインビューで、右上隅にある<sup>(2)</sup>を選択します。
- **3.** [**バージョン情報**] を選択します。 アカウントIDは、製品のバージョン情報の下に表示されています。

# <span id="page-23-1"></span>A.2 **製品のバージョン情報を確認するにはどうすれば良いですか**?

サポートにお問い合わせする場合、製品のバージョンが必要になることがあります。

製品のバージョン情報を確認するには

- **1.** メニューバーの製品アイコンから製品を開きます。
- 2. メインビューで、右上隅にある<sup>(2)</sup>を選択します。
- <span id="page-23-2"></span>**3.** [**バージョン情報**] を選択します。 [**バージョン情報**]ウィンドウには、バージョン情報以外に、アカウントIDや最新のデータベースバー ジョンなどの情報が表示されます。

# A.3 **サポート ツールを使用する**

サポートにお問い合わせする前に、サポート ツールを実行してハードウェア、OS、ネットワークの構 成およびインストールされているソフトウェアに関する基本的な情報を収集してください。

サポート ツールを使用するには

- **1.** [**アプリケーション** ] の下の製品フォルダに移動し、[**サポートツール** ] アプリケーションを実行しま す。
- **2.** 「**サポート ツール**」ウィンドウで [**診断ツールを実行**] を選択します。

**注 :** ツールを実行するには管理者の権限が必要です。

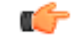

**3.** コンピュータ管理者パスワードを入力します。

サポート ツールが起動し、データ収集の進捗を示すウィンドウが表示されます。

**4.** データ収集が完了したら、結果が含まれているtar.gzアーカイブを保存する場所を選択し、[**保存**] を選択します。

サポートツールで保存されたファイルを示す [**Finder**] ウィンドウが開きます。

<span id="page-23-3"></span>**5.** ファイルを求められたらカスタマーサポートに送信します。

**注 :** 管理者は、サポート ツールの診断をリモートで要求できます。製品がこの通知を表示し、 ユーザに要求を [**許可**] または [**拒否**] するように求めます。

## A.4 **電話詐欺と標的にされていると思われる場合の対処方法**

残念ながら、電話詐欺は増加傾向にあり、詐欺師はソーシャルエンジニアリングを使用して被害者を標 的にしています。

このトピックは、これらの呼び出しを特定するのに役立ち、最悪の場合ターゲットにされている場 合、次に何をすべきかについての情報を提供します。

#### **電話詐欺とは何ですか**

電話がかかってくるきっかけは、コールドコールであったり、広告やリンクを使用してパソコンにポッ プアップが表示されたりします。これらのポップアップは、宣伝されているテクニカルサポート番号に 電話するように促します。ポップアップは突然表示されることがあり、取り除くのはそれほど簡単では ありません。

#### **電話詐欺を見分けるにはどうしたらいいですか**

このような電話は、通常、一定のパターンでかかってきます。加害者は、実際には存在しない問題ウ イルスなどがコンピュータにある問題があることを主張し、存在しないサービスの料金を払わせよう とします。不意を突かれて感情を揺さぶられるのです。以下は、一般的なシナリオです。

- 電話詐欺師は、マイクロソフト、銀行、さらにはネットワーク事業者などの有名な会社の出身であ ると主張しています。彼らは評判の良い名前を使用しているので、これはあなたをより安心させま す。また、知識が豊富で専門用語を使用しているため、正当で信頼できるように見えます。
- リスクが本当に存在し、コンピューターウイルスの可能性に対して心配するため、ユーザーは加害 者にコンピューターへのアクセスを許可します。そして、加害者は、リモートアクセスツールを使 用してコンピュータにアクセスするためのアプリケーションをインストールするように説得します。
- 加害者は、お客様のコンピューターにアクセスすると、ウイルスを修正するふりをして、お客様の 個人情報を聞き出すこともあります。加害者は問題を解決した後、お客様にオンライン銀行へのロ グインを求めたり、クレジットカード情報をフォームに記入するよう求めたりします。そして、存 在しないサービスに対する料金を請求しますが、結果的にはお客様が考えていたよりもはるかに高 額になります。実際のところ、実際にいくら請求しているかを知ることは困難です。

#### **被害に遭ったと思われる場合の対処法**

被害に遭っていると思い、上記のようなシナリオに心当たりがある場合は、次のように行動してくださ い。

- すぐに行動してください。
- すぐにクレジットカード会社や銀行に連絡し、詐欺を通報し、銀行口座やクレジットカードを解約 してください。迅速に行動すれば、カード会社は不正請求を防いだり、取り消したりすることがで きるかもしれません。
- 詐欺に遭ったことを適切な機関に通報します。
- 影響を受けたと思われるすべてのWebサイトやサービスのパスワードを変更します。
- 不明な⊠見覚えのない⊠サードパーティソフトウェアをアンインストールします。
- コンピューターでフルスキャンを実行するセキュリティ製品を開き、[ **[ウイルスと脅威]** > **[フルコ ンピュータースキャン]**。

#### **迷惑電話に関する注意点**

• このような電話を受けた場合、「これを要求したか」と考えてみてください。

**注 :** 通常、カスタマーサポートに連絡してサポートチケットを作成している場合は、カスタ ■<del>■ マ</del>ーサポートから電話があります。

• テクニカルサポートでは、問題解決を支援する手段として、リモートセッションがよく使われます。

**要確認 :** 知っている信頼できる人や会社とのリモートセッションのみを許可してください。 ■<del>イ</del> 事前にサービスプロバイダーに連絡し、有効なサポートケースがある場合にのみ、リモート セッションを許可してください。また、他のパスワードを保護するのと同じように、リモー トアクセスデータを保護します。

- 知らない人にデバイスへのアクセス権を与えてはいけません。詐欺師にリモートアクセスを許可す るということは、事実上、コンピューターの管理者権限を渡すことになります。ウイルス対策ソフ トがインストールされていても、詐欺師がコンピュータを操作するため、ウイルス対策ソフトでは 保護できなくなります。
- Microsoftは、ソフトウェアのエラーメッセージや警告メッセージに電話番号を記載することはない とユーザーに伝えています。
- 個人情報やクレジットカードの情報を第三者に簡単に渡してはいけません。
- すぐに通話を終了します。
- このような電話は違法であり、疑わしい場合は、詐欺を扱う関連機関に通報してください。

#### **セキュリティ製品はどのように役立ちますか**

セキュリティ製品をインストールすると、コンピュータはウイルス、トロイの木馬、ランサムウェアか ら保護されます。ブラウジング保護およびバンキング保護機能は、保護のもう1つの層を追加し、オン ラインバンキングを安全に参照および実行できるようにします。

標的にされ、すでにセキュリティ製品がインストールされている場合は、すぐに完全なコンピュータス キャンを実行して、詐欺師によってインストールされた可能性のあるアプリケーションを検出できま す。これらは、潜在的に不要なアプリケーションPUAと呼ばれます。ただし、この製品では、これ らのタイプの電話詐欺からユーザーを保護することはできません。

警戒し、安全に過ごしてください。